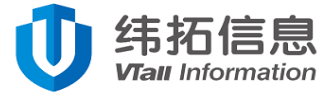

# **三轴振动温度智能传感器**

# *Smart Tri-axial Vibration Temperature Composite Sensor*

# **使用说明书**

*User's* Manual

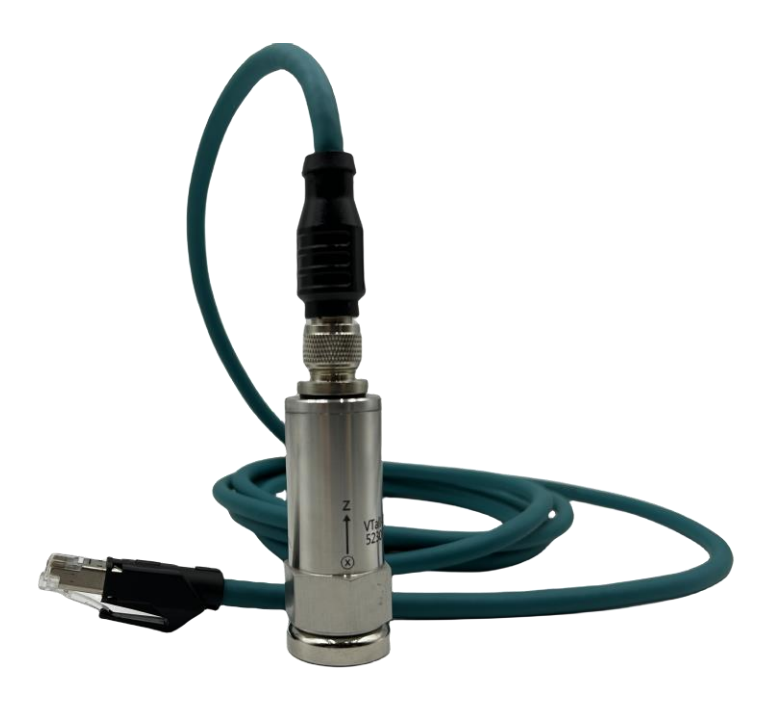

www.vtinf.com Issue: 1.3

**湖南纬拓信息科技有限公司 版权所有© 2023**

**I.版本控制**

<span id="page-1-0"></span>**Contract** 

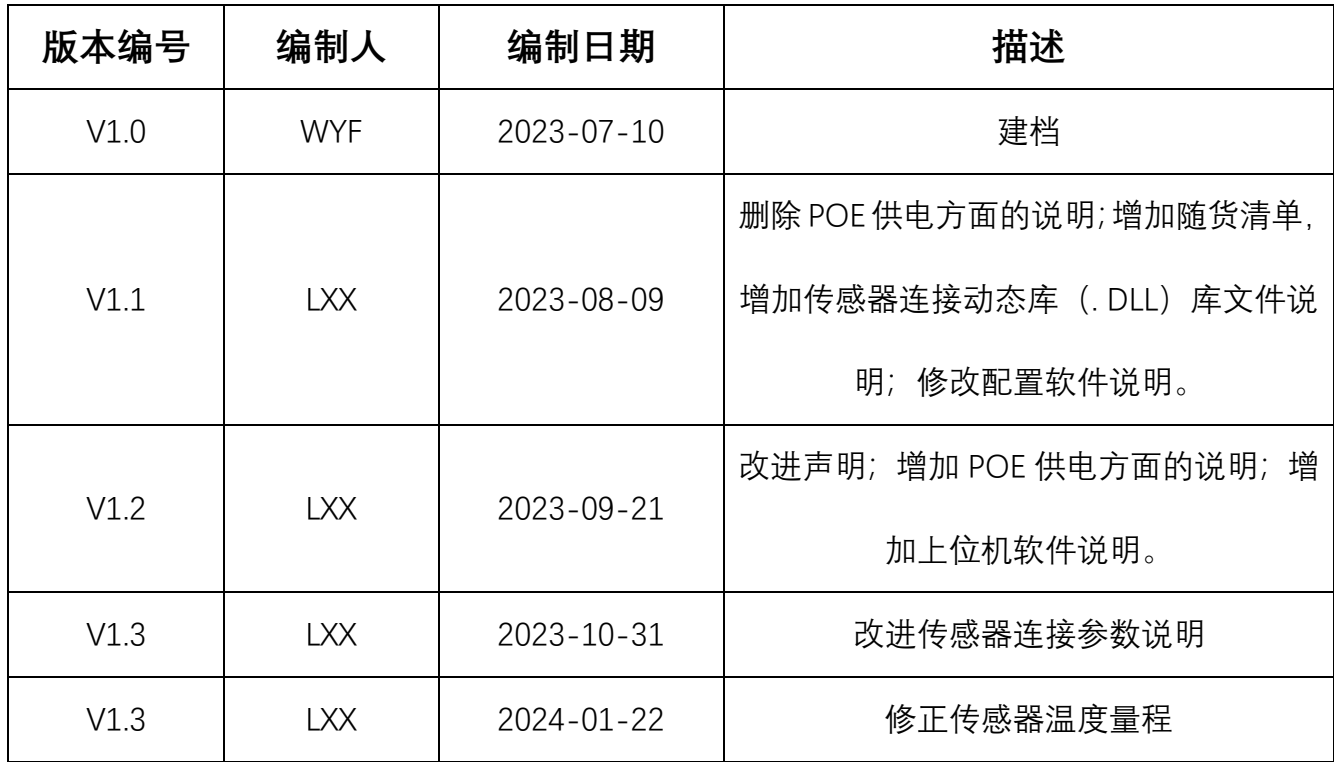

## **关于产品**

<span id="page-2-0"></span>该产品为一款实时测量安装点温度和三个方向振动的高精度、宽响应频率的一体化传感 器,传感器同时提供三个方向的振动瞬时加速度值以及被测点温度值。可广泛适用于试验台、 工业领域的电机、水泵、风机、空压机、燃气机、发电机、减速机、齿轮箱等旋转机械的实 时状态分析,得出设备准确的运行状态和设备健康情况。

#### **声明**

<span id="page-2-1"></span>未经湖南纬拓信息有限公司明确书面许可,任何单位或个人不得擅自仿制、复制、誊抄 或转译本手册部分或全部内容,且不得以盈利为目的进行任何方式(电子、影印、录制等) 的传播。本手册所提到的产品规格和资讯仅供参考,如有内容更新,恕不另行通知。本手册 仅作为使用指导,所作陈述均不构成任何形式的担保。

#### **安全操作**

- <span id="page-2-2"></span>■ 产品使用前, 请务必仔细阅读使用说明书。
- 在您使用产品之前, 请检查外壳是否有裂纹或损坏。
- 请勿在爆炸性气体、蒸气或灰尘周围进行操作。
- 当在危险区域内作业时,请按照地方或国家机构的要求,使用适当的防护装备。
- <span id="page-2-3"></span>■ 在危险场所作业时, 应遵守地方和国家安全法规的要求。

## **安全提示**

- 在转动设备周围作业时要时刻注意安全。将绳索、带子和电缆等隐藏起来。
- 在安装传感器时,设备必须停机才能进行安装。

**[ 注:本说明书内容仅适用于三轴振动温度智能传感器类的产品。]**

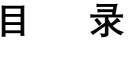

# Content

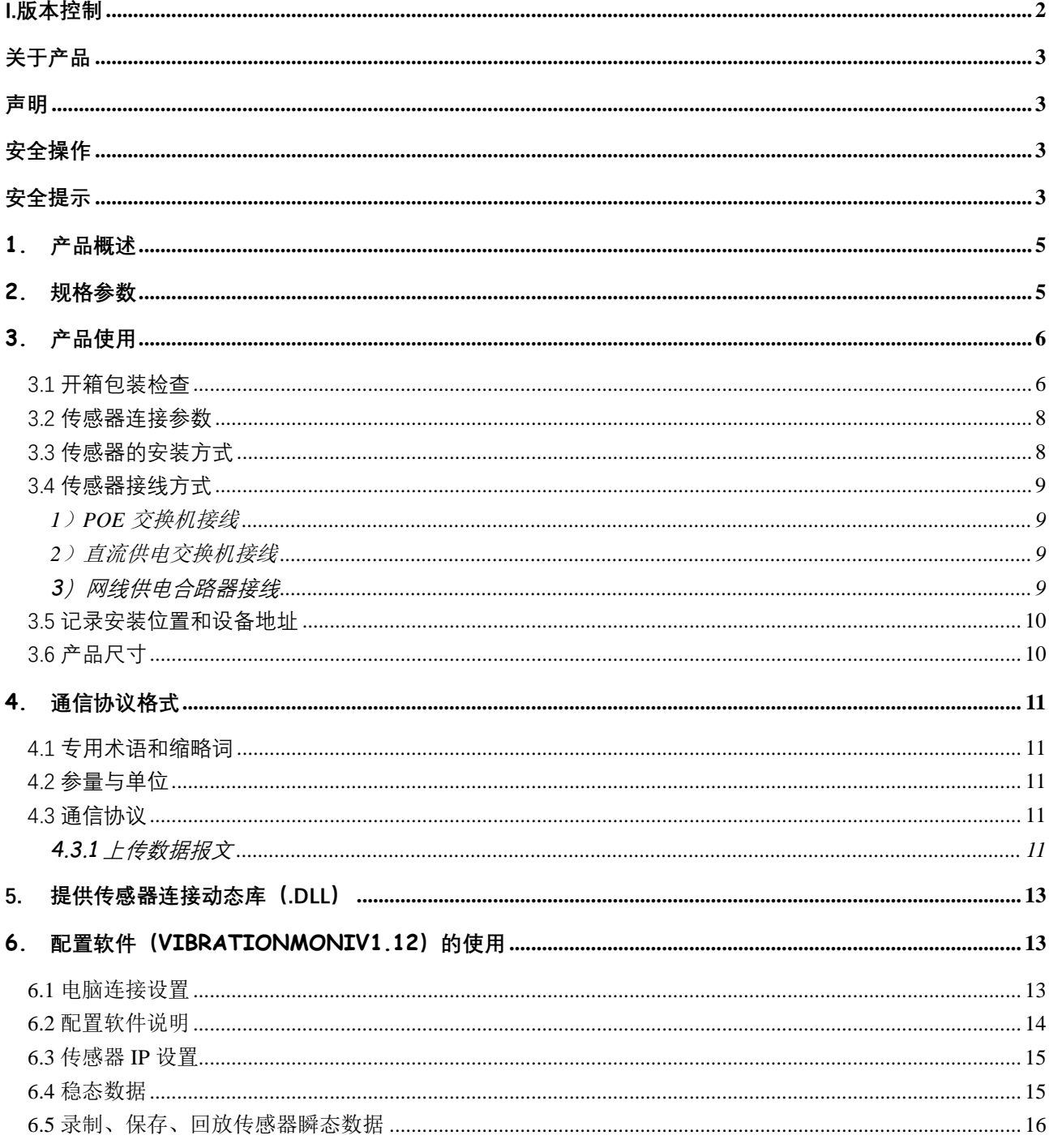

## <span id="page-4-0"></span>**1. 产品概述**

该产品为一款实时测量安装点温度和三个方向振动的高精度、宽响应频率的一体化传感 器,传感器同时提供三个方向的振动瞬时加速度值以及被测点温度。可广泛适用于工业领域 的电机、水泵、风机、空压机、燃气机、发电机、减速机、齿轮箱等旋转机械的实时状态分 析,得出设备准确的运行状态和健康情况。

产品主要特点:

1)具有超高的响应频率带宽。测量范围可以达到 DC-6KHZ。覆盖绝大部分工业现场旋 转机械的故障频率段;

2)具有超高的灵敏度和线性度。传感器采用 16 位 ADC 采样,分辨率达到 0.488mg/LSB, 准确的捕捉各种轻微的振动,满足绝大部分现场需求;

3)集成度高。同时提供三个方向(X,Y,Z)振动瞬态数据和被测点温度,可替换传统"采 集卡+传感器"的数据采集模式;

4) 采用以太网通信接口。直接通过以太网通信将数据上传到服务器或平台, 中间不需要 任何控制器或转接模块。通过 10/100M 自适应以太网接口,可以轻松将实时的瞬态波形、 温度数据不间断的上传到平台或者服务器;

5)传感器采用 POE 供电或 DC 9-57V 供电。直接和标准的 POE 交换机或直流供电 的交换机和网线供电合路器相连,多种连接方式、简化现场布线,方便现场施工。

## <span id="page-4-1"></span>**2. 规格参数**

表 1 - 传感器规格参数

| 产品名称 | 三轴振动温度智能传感器                       |
|------|-----------------------------------|
| 型号规格 | VTall-T163E-A                     |
| 供电方式 | 直流供电 DC 9-57V 45 电源+、78 电源-(标准产品) |
|      | POE(DC 40~57V) (定制产品)             |

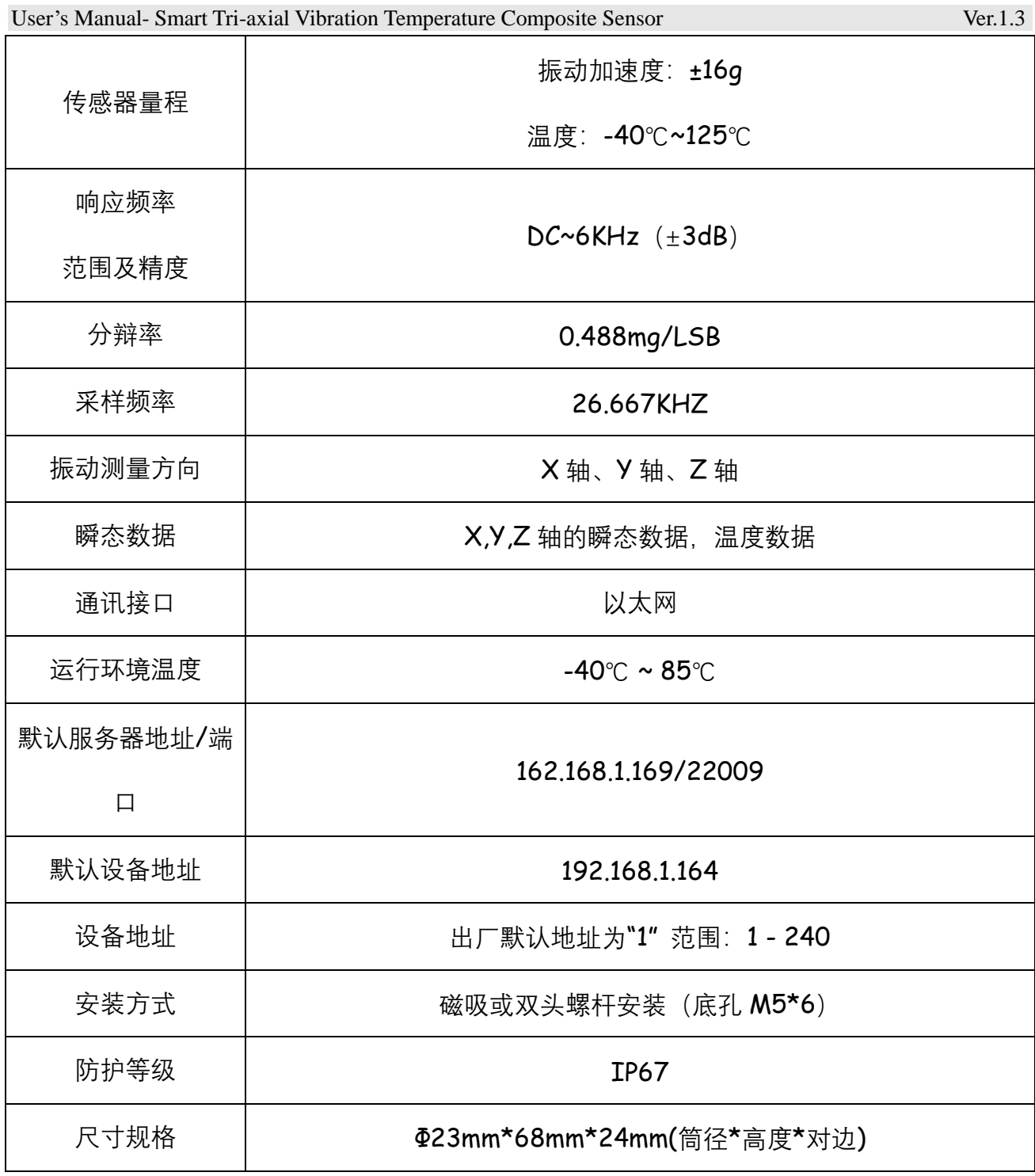

# <span id="page-5-0"></span>**3. 产品使用**

## <span id="page-5-1"></span>**3.1 开箱包装检查**

从包装盒中取出传感器等物品,检查传感器外观是否良好、引线和插头是否完好。

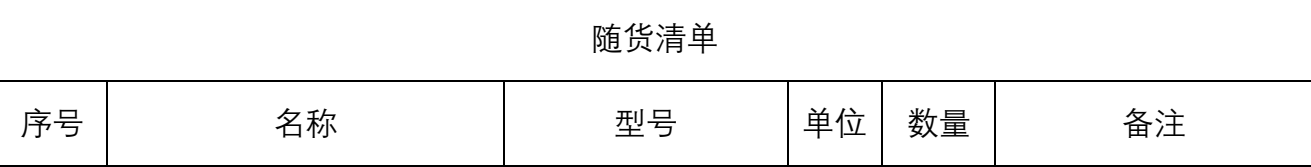

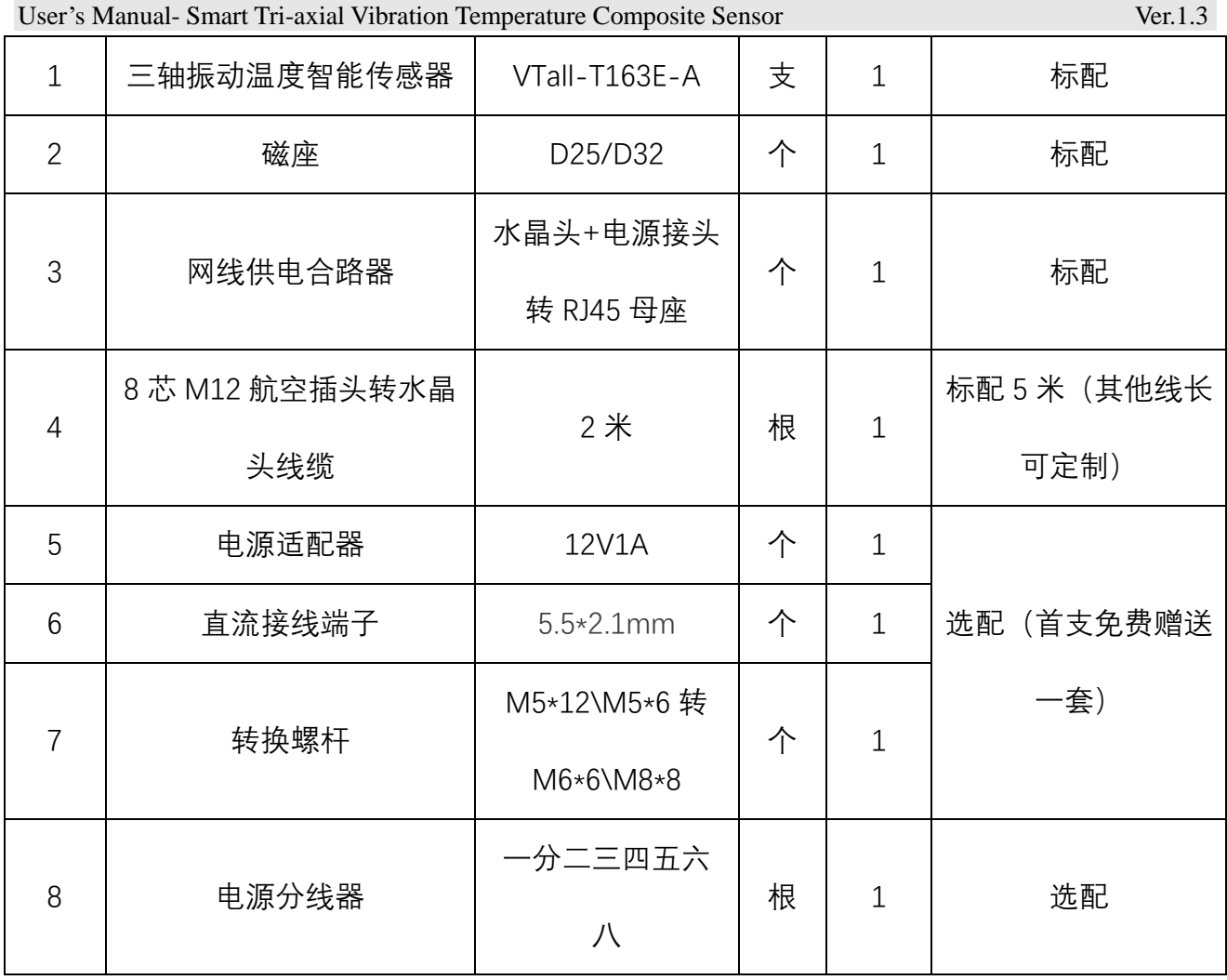

如下图 1:

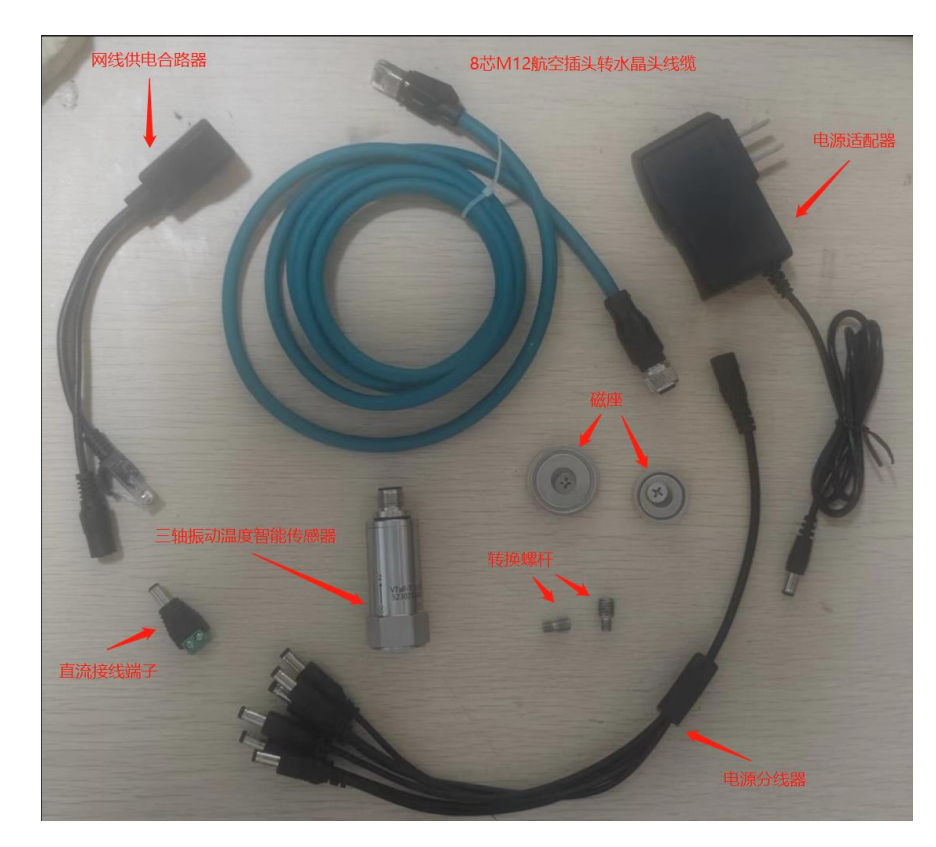

图 1 传感器及其配件

#### <span id="page-7-0"></span>**3.2 传感器连接参数**

传感器中有 2 套连接参数:一套为配置参数,一套为默认参数只需将需要连接的电脑设 置为图 6 的状态打开本公司提供的上位机软件即可以默认参数连接传感器,是为设置传感器 参数而定。

传感器上电的时候会主动选择默认参数连接,如能建立连接,将以默认参数连接进行数 据传输。在6 秒内未能以默认参数建立连接,传感器将会以配置参数重新建立连接。(注:使 用默认参数连接传感器时只可连接单个传感器,多个传感器会导致数据冲突,即若需要同时 连接多个传感器,请修改默认参数。)

1)设备出厂时的默认参数:

设备地址:"1";

IP 地址:192.168.1.164;

网关: 192.168.1.1;

服务器 192.168.1.169, 端口号: 22009。

可以通过本公司提供的配置软件(VibrationMoniV1.14)修改设备地址和 IP 参数。

2)查看传感器当前的配置参数(当客户忘记传感器配置参数时):

A、电脑设置 IP 地址:192.168.1.169;

B、打开纬拓提供的上位机调试软件;

C、将传感器通过网线与电脑相连,并查看上位机与传感器是否连接成功(软件界面有数 据刷新表示连接成功),若未连接上,拔下传感器航空插头再接上,再观察;

D、传感器与上位机连接后,点击上位机左上角"参数设置",在弹出页面中根据实际情况 修改传感器参数。

#### <span id="page-7-1"></span>**3.3 传感器的安装方式**

磁吸式:将传感器直接吸附在设备的振动测量位置并调整好测量方向。

胶粘式: 将传感器安装在振动测量位置并调整好测量方向, 传感器四周涂抹 AB 胶。

螺栓式: 将传感器底部的 M5×12mm 的双头螺杆或 M5×6mm 转 M8\*8mm 的双头螺杆拧 紧在设备的测量位置并调整好测量方向。

<span id="page-8-0"></span>**3.4 传感器接线方式**

#### <span id="page-8-1"></span>**1**)**POE** 交换机接线

标准 POE 供电版的传感器通过配套的 M12 8 芯航空插头转 RJ45 转接线将传感器连接 到 POE 交换机的 POE 的 LAN 口,然后通过普通网线将 POE 网关的 UP\_link 口连接电脑、 路由器、网关、或者服务器上。如下图 2。

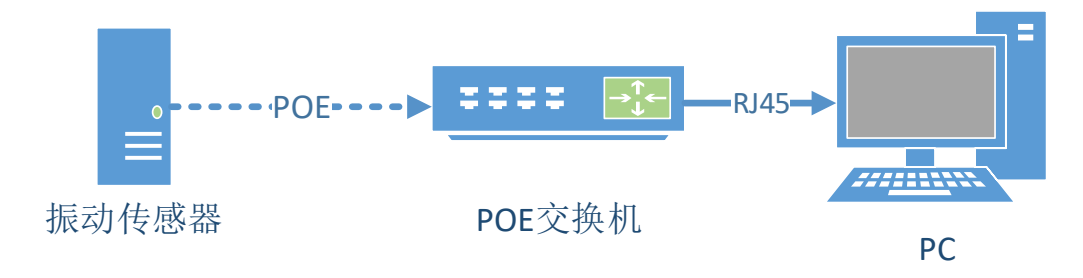

图 2 POE 交换机连接示意图

### <span id="page-8-2"></span>**2**)直流供电交换机接线

DC9-57V 供电版的传感器通过配套的 M12 8 芯航空插头转 RJ45 转接线将传感器连接到 直流供电交换机 (DC9-57V) 的供电的 LAN 口, 然后通过普通网线将直流供电交换机的 UP\_link 口连接电脑、路由器、网关、或者服务器上。如图 3。

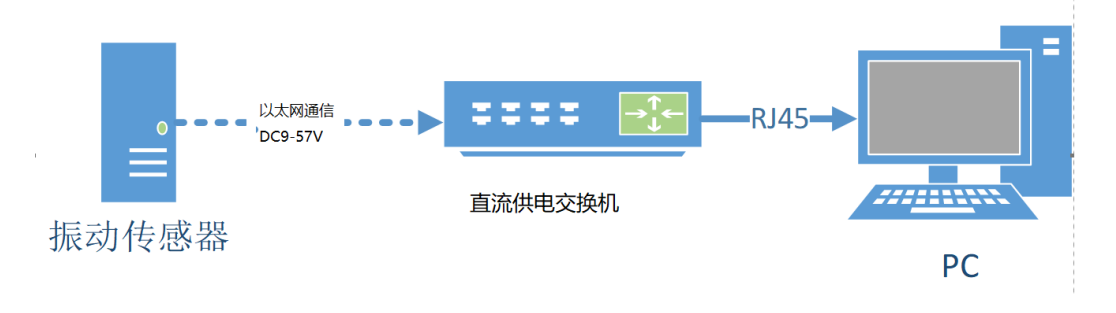

图 3 直流供电交换机连接示意图

#### <span id="page-8-3"></span>**3)网线供电合路器接线**

DC9-57V 供电版的传感器通过配套的 M12 8 芯航空插头转 RJ45 转接线将传感器连接到

网线供电合路器,然后将网线接到工业交换机或 PC, 电源端接直流 9~57V 供电。如图 4。

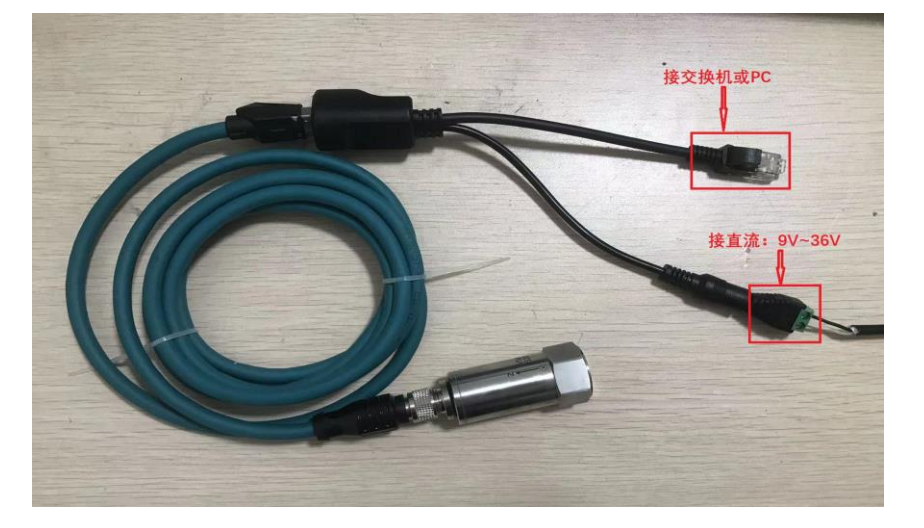

图 4 网线供电合路器连接示意图

#### <span id="page-9-0"></span>**3.5 记录安装位置和设备地址**

请记录传感器安装的区域、设备、部位以及该传感器壳体的 ID 号。便于软件开发人员知 晓传感器具体安装位置和设备员后期管理维护。

<span id="page-9-1"></span>**3.6 产品尺寸**

外径: 筒径  $\Phi$ 23mm, 底部对边 24mm

高度:76mm = 68mm(壳体) + 8mm(螺柱或磁体)

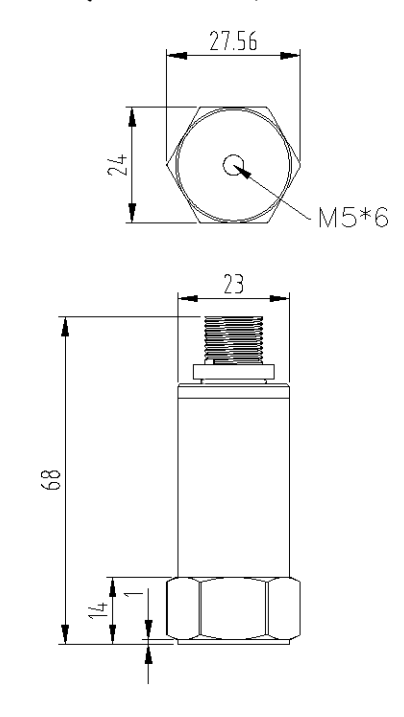

图 5 产品外形及安装尺寸图

User's Manual - Smart Tri-axial Vibration Temperature Composite Sensor **10** / **1**

·本外形及安装定位尺寸公差按照 GB/T1804-2000 C 级标准执行。

## <span id="page-10-0"></span>**4. 通信协议格式**

## <span id="page-10-1"></span>**4.1 专用术语和缩略词**

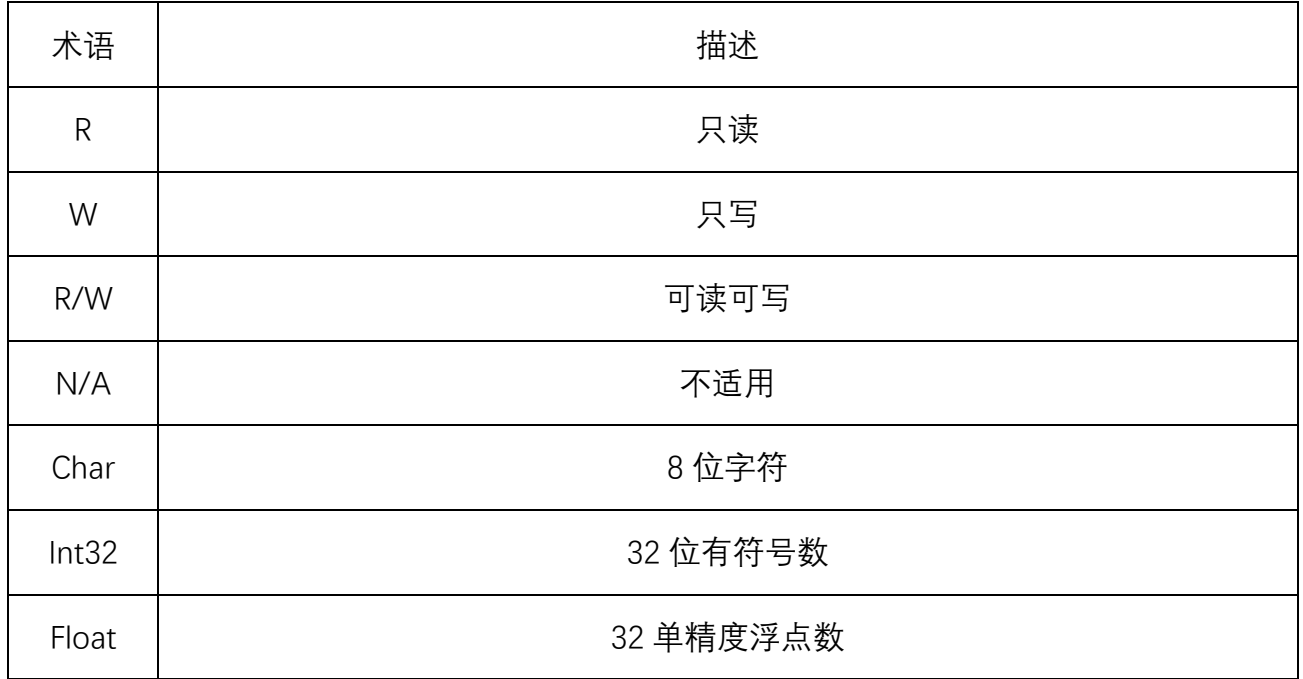

## <span id="page-10-2"></span>**4.2 参量与单位**

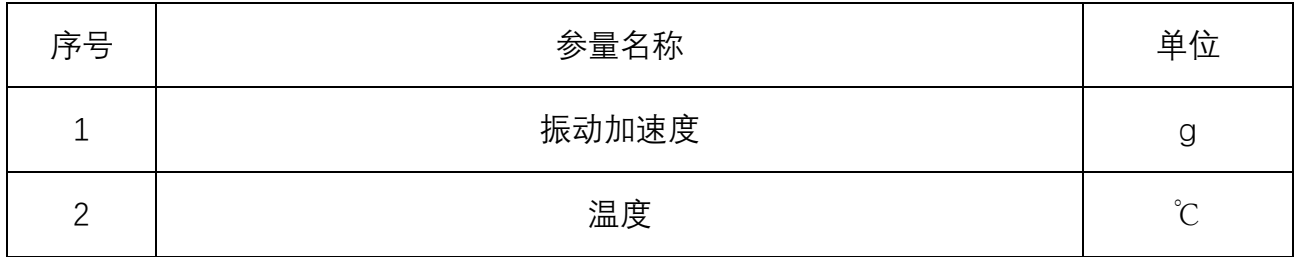

### <span id="page-10-3"></span>**4.3 通信协议**

三轴振动温度智能传感器与服务器 (含上位机) 采用 TCP 协议进行通信, 传感器端为 TCP Client,服务器端为 TCP Server。传感器可以通过配置软件修改与 TCP 通信相关的参数,参 数修改后传感器需要重新启动。

## <span id="page-10-4"></span>**4.3.1 上传数据报文**

向 TCP 服务器端发送当前采集到的三轴加速度数据 (float 类型)、温度 (float 类型)。 在最简单的应用下(采集模式1),服务端准备好后,传感器一旦与服务端建立连接,就持续 地主动向服务端发送该报文。

```
上传数据报文定义如下(UpDataPacket):
```
## typedef struct UpDataPacket

{

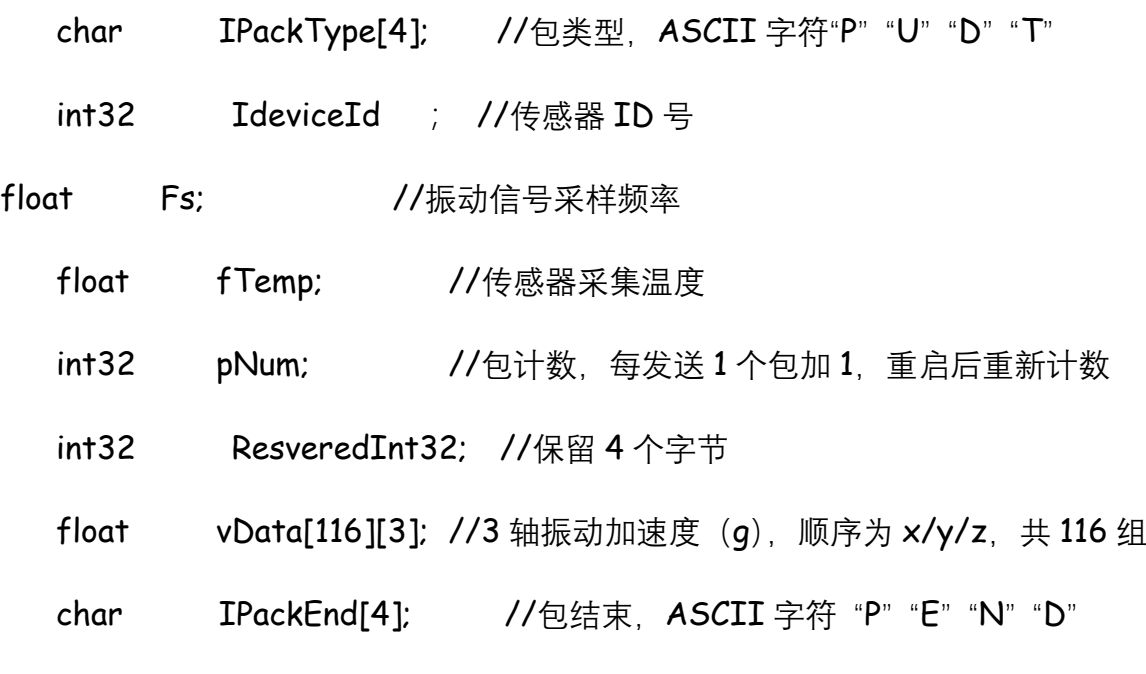

}UPDATAPACKET;

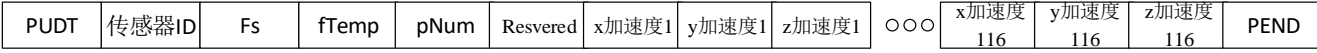

采集到的振动数据按顺序向服务端发送, 每个数据包振动数据为116 组, 每组包括 x、y、 z 三个轴的振动加速度值(以g 来表示)。服务端持续按包顺序拼接就生成 x、y、z 连续实时 加速度信号。

示列(一个数据包报文如下):

{

50 55 44 54 ----包类型, ASCII 字符"P" "U" "D" "T"

02 00 00 00 ----传感器 ID 号 0002

00 56 D0 46 ----振动信号采样频率 26667

#### B9 BA 0C 42 ----传感器采集温度 35.18234634399414

User's Manual - Smart Tri-axial Vibration Temperature Composite Sensor **12** / **1**

47 D2 00 00 ---- 包计数 53831

85 1A 00 00 ----保留 4 个字节

95 81 B4 3C FC D0 64 3C 32 AF 8F BC ……………………85 11 30 3C 55 02 EB 3B 4C B7

98 3B -----3 轴振动加速度 (g), 顺序为 x/y/z, 共 116 组

50 45 4E 44 ----包结束, ASCII 字符 "P" "E" "N" "D"

}

### <span id="page-12-0"></span>**5. 提供传感器连接动态库(.DLL)**

传感器连接动态库 (.DLL) 使用说明:

SensorConnectDll 动态链接库是为方便用户使用我公司以太网实时数据版本三轴振动 传感器而开发。DLL 将传感器接口、通信协议封装后, 用户只需要几个接口函数调用便可获 取传感器连续实时采集数据。本版本支持同时连接 30 个三轴振动温度智能传感器。

VibDll 包括 64 位版本和 32 位版本。

**需要具体库文件与说明的请联系与您对接的工作人员。**

### <span id="page-12-1"></span>**6. 配置软件 (VibrationMoniV1.14) 的使用**

#### <span id="page-12-2"></span>**6.1** 电脑连接设置

将传感器连接到电脑以后,在电脑端会显示多出一个有线的以太网连接,传感器首次连 接时将该连接的本地 IP 参数修改, 如图 6。

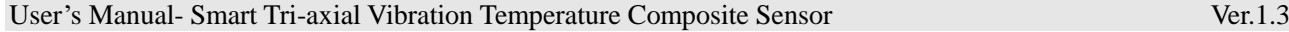

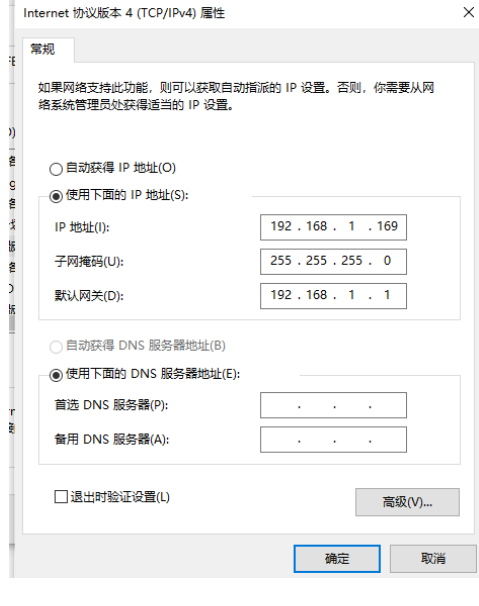

图 6 本地 IP 设置

## <span id="page-13-0"></span>**6.2** 配置软件说明

打开配置软件(VibrationMoniV1.14),整体界面如图 7。

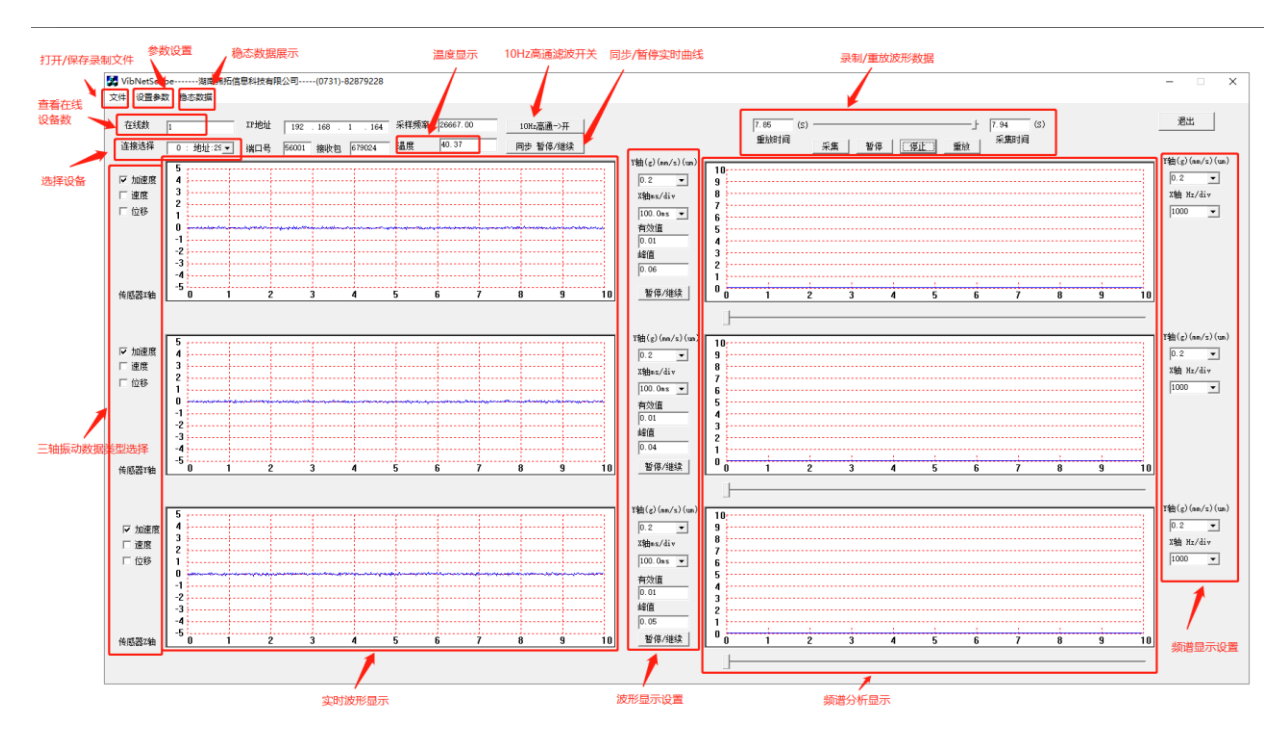

图 7 配置软件主界面

通过"连接选择"下拉选择设备 ID, 就可以与传感器连接上, 并在"实时波形显示"、"频谱 分析显示"的区域显示对应的实时波形和频谱,通过"波形显示设置"、"频谱显示设置"可以对 相应的显示进行调整。

## <span id="page-14-0"></span>**6.3** 传感器 **IP** 设置

选择择图 7 中"设置参数"可以进入 IP 设置界面如图 8

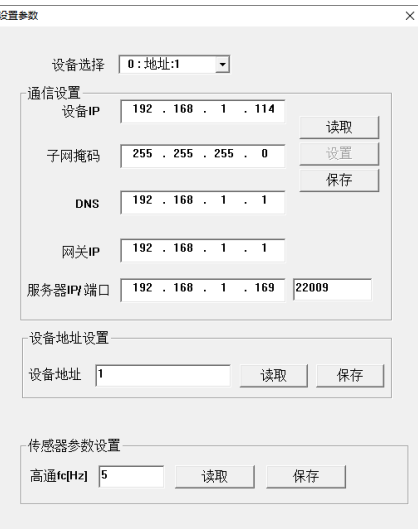

图 8 IP 参数及设备地址设置

首先选择要设置的设备地址,然后进行对应的设置,点击保存就设置完成。传感器会保 存参数重新启动。

注意: 其中设备 IP 和网关 IP 需要设置在同一网段, 不然就会连接不上。

#### <span id="page-14-1"></span>**6.4** 稳态数据

选择图 7 中"稳态数据"进入稳态数据记录界面如图 9, 可展示记录 60 分钟的稳态数据曲 线。

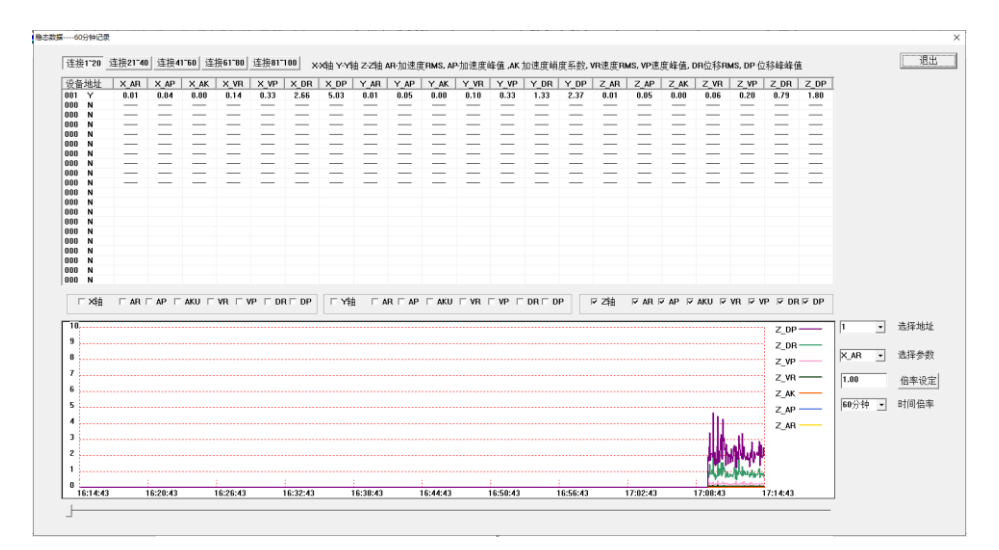

图 9 稳态数据展示

点击图 7 中的稳态-存储,可自动持续长期保存已连接传感器的稳态数据。 文件会保存在

User's Manual - Smart Tri-axial Vibration Temperature Composite Sensor **15** / **1**

本软件文件夹中的 data 文件夹中。文件命名规则为:稳态+设备地址-创建文件时的日期-时-

分-秒,如图 10。

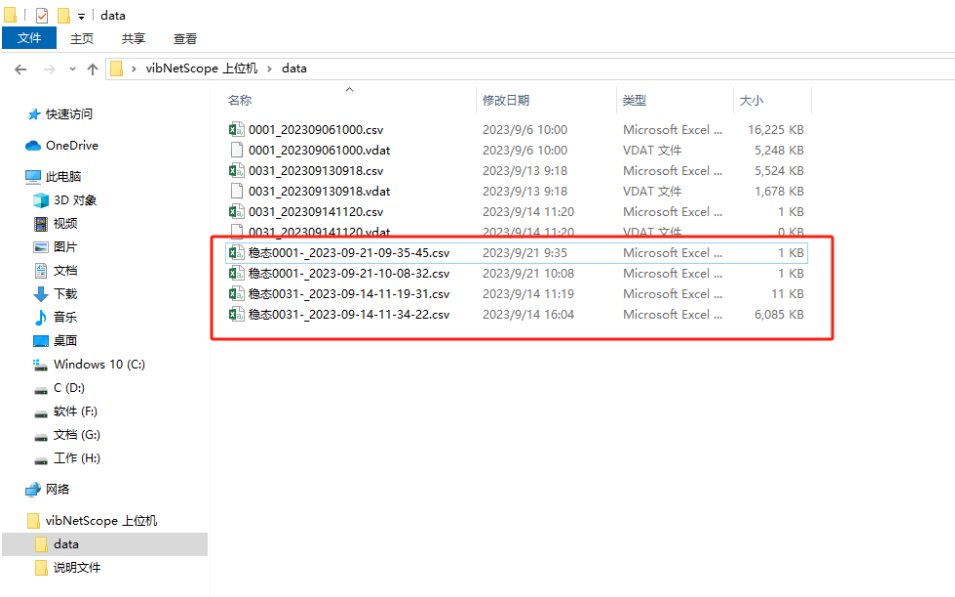

#### 图 10 稳态数据存储命名规则

#### <span id="page-15-0"></span>**6.5** 录制、保存、回放传感器瞬态数据

6.5.1.录制与保存

连接好传感器, 在需要录制的时间点击采集, 结束录制时点击停止;

数据录制时长最长为5分钟;设备在线多少个就同时录制多少个设备的数据;

数据可当场回放也可保存,需要保存录制文件时点击文件-保存,保存点击一次即可,多 余点击会保存多个文件;

文件会保存在本软件文件夹中的 data 文件夹中并转换一个同名的 CSV 文件, 转换 CSV 文件需要一定时间,转换未完成前请勿关闭软件。

文件命名规则:

示例如图 11:0029-202308020940

0029:设备地址;

20230802:日期

## 0940:时分

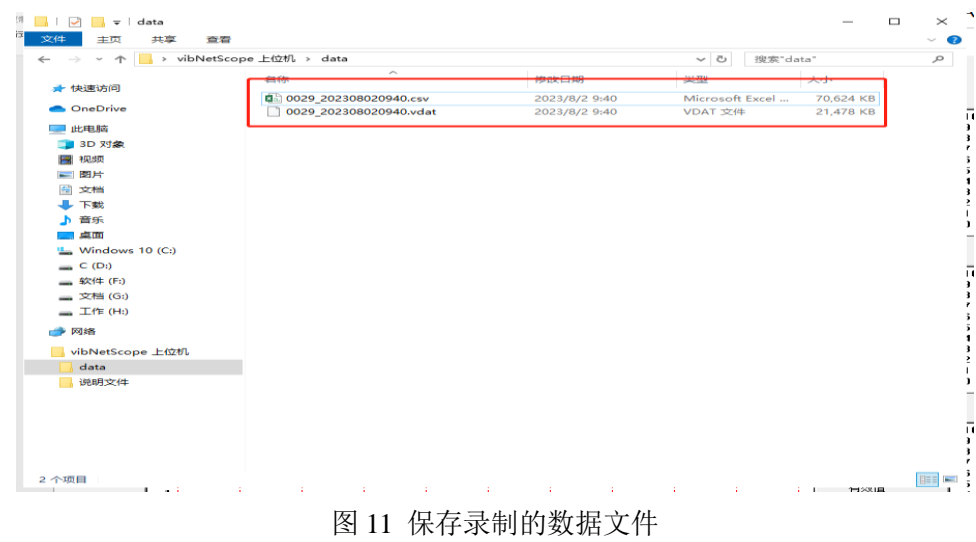

## 6.5.2.数据回放

点击文件,选择打开,选择并打开需要回放的数据文件,点击"重放"即可回放已保存的数 据文件。

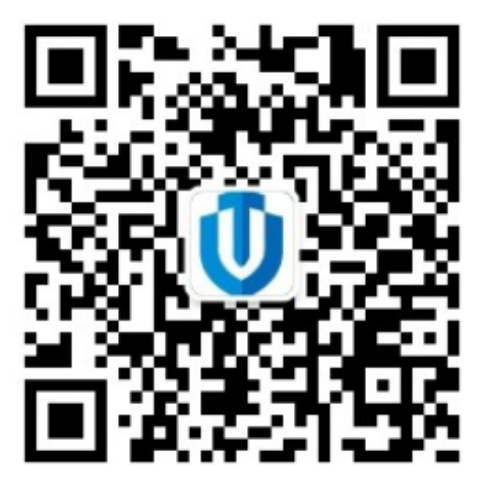

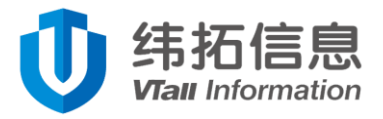

- 地址:湖南.长沙.星沙.开元路 17 号湘商世纪鑫城 43 楼
- Tel:0731-82879228
- Fax:0731-88392900
- 售后:400-6455-868
- E-mail: [vtall@vtinf.com](mailto:vtall@vtinf.com)

**•本产品技术参数及产品外观以实物为准,如有变更,恕不另行通知!**